## **Administration > Log**

The Router can keep logs of all traffic for your Internet connection.

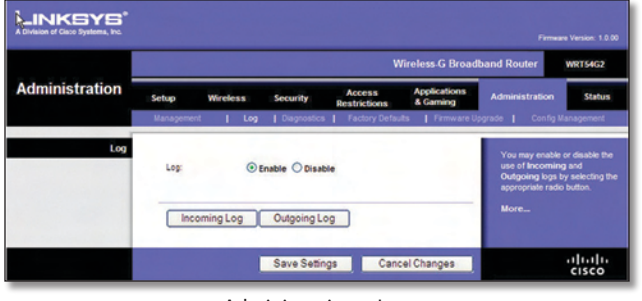

Administration > Log

#### **Log**

**Log** To disable the Log function, keep the default setting, **Disable**. To monitor traffic between the network and the Internet, select **Enable**.

When you wish to view the logs, click **Incoming Log** or **Outgoing Log**, depending on which you wish to view.

Click **Save Settings** to apply your changes, or click **Cancel Changes** to cancel your changes.

# **Administration > Diagnostics**

The diagnostic tests (Ping and Traceroute) allow you to check the connections of your network components.

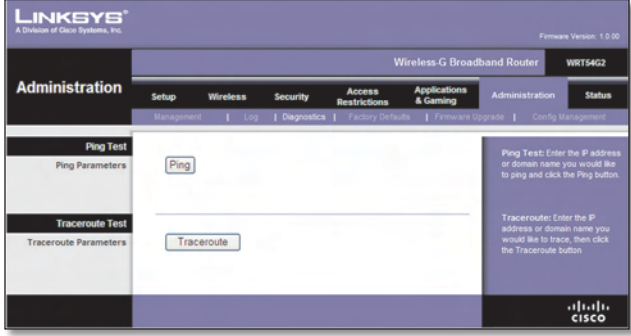

Administration > Diagnostics

### **Ping Test**

**Ping** The Ping test checks the status of a connection. Click **Ping** to open the *Ping Test* screen. Enter the address of the PC whose connection you wish to test and how many times you wish to test it. Then, click **Ping**. The *Ping Test* screen will show if the test was successful. To stop the test, click **Stop**. Click **Clear Log** to clear the screen. Click **Close** to return to the *Diagnostics* screen.

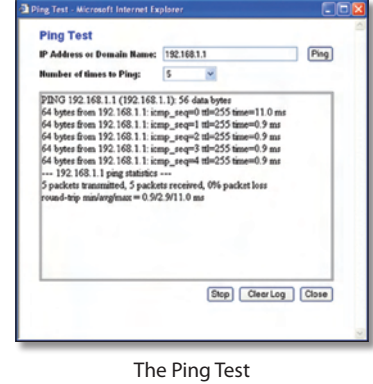

**Traceroute Test**

**Traceroute** To test the performance of a connection, click **Traceroute** to open the *Traceroute Test* screen. Enter the address of the PC whose connection you wish to test and click **Traceroute**. The *Traceroute Test* screen will show if the test was successful. To stop the test, click **Stop**. Click **Clear Log** to clear the screen. Click **Close** to return to the *Diagnostics* screen.

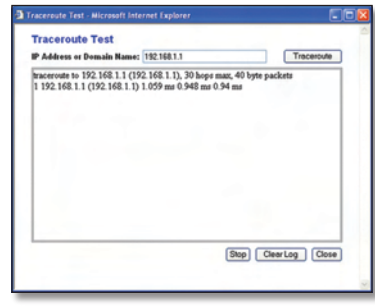

The Traceroute Test

## **Administration > Factory Defaults**

The *Administration > Factory Defaults* screen allows you to restore the Router's configuration to its factory default settings.

### **Factory Defaults**

**Restore Factory Defaults** To reset the Router's settings to the default values, select **Yes**, and then click **Save Settings**. Any settings you have saved will be lost when the default settings are restored.

| Linksys'<br>A Division of Cisco Systems, Inc. |                                                      |  |                           |                                      |                                 |                                                                                                    | Firmware Version: 1.0.00 |  |
|-----------------------------------------------|------------------------------------------------------|--|---------------------------|--------------------------------------|---------------------------------|----------------------------------------------------------------------------------------------------|--------------------------|--|
|                                               | <b>Wireless G Broadband Router</b><br><b>WRT54G2</b> |  |                           |                                      |                                 |                                                                                                    |                          |  |
| <b>Administration</b>                         | <b>Wireless</b><br>Setup                             |  | <b>Security</b>           | <b>Access</b><br><b>Restrictions</b> | <b>Applications</b><br>& Gaming | <b>Administration</b>                                                                                     | <b>Status</b>            |  |
|                                               | <b>Management</b>                                    |  |                           |                                      |                                 | Log   Diagnostics   Factory Defaults   Firmware Upgrade   Config Management                               |                          |  |
| <b>Factory Defaults</b>                       | Restore Factory<br>Defaults:<br><b>COLLEGE</b>       |  | (a) Yes<br><b>No</b><br>∩ |                                      |                                 | This will reset all settings back<br>to factory defaults. All of your<br>settings will be erased.<br>More |                          |  |
|                                               |                                                      |  | Save Settings             |                                      | <b>Cancel Changes</b>           |                                                                                                    | abab<br>CISCO            |  |

Administration > Factory Defaults

# **Administration > Upgrade Firmware**

The *Administration > Upgrade Firmware* screen allows you to upgrade the Router's firmware. Do not upgrade the firmware unless you are experiencing problems with the Router or the new firmware has a feature you want to use.

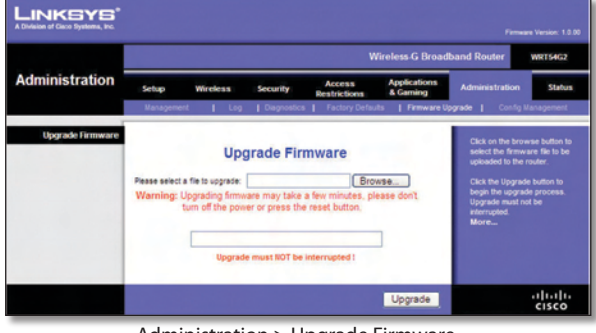

Administration > Upgrade Firmware

Before upgrading the firmware, download the Router's firmware upgrade file from the Linksys website, www. linksys.com. Then extract the file.

### **Upgrade Firmware**

**Please select a file to upgrade** Click **Browse** and select the extracted firmware upgrade file. Then click **Upgrade** and follow the on-screen instructions.

## **Administration > Config Management**

This screen is used to back up or restore the Router's configuration file.

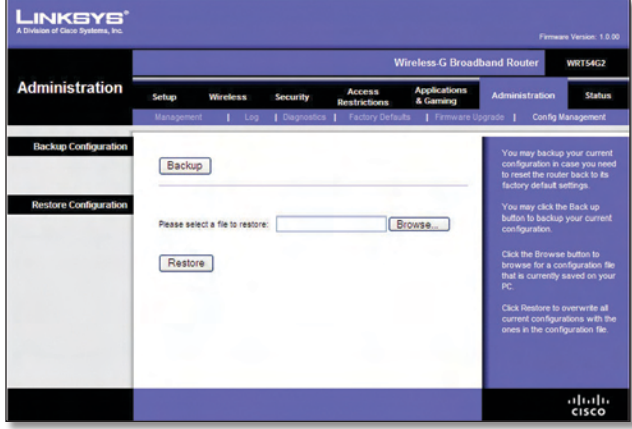

Administration > Config Management

### **Backup Configuration**

To back up the Router's configuration file, click **Backup**. Then follow the on-screen instructions.

### **Restore Configuration**

**Please select a file to restore** Click **Browse** and select the configuration file. Then click **Restore**.

## **Status > Router**

The *Status > Router* screen displays the Router's current status.

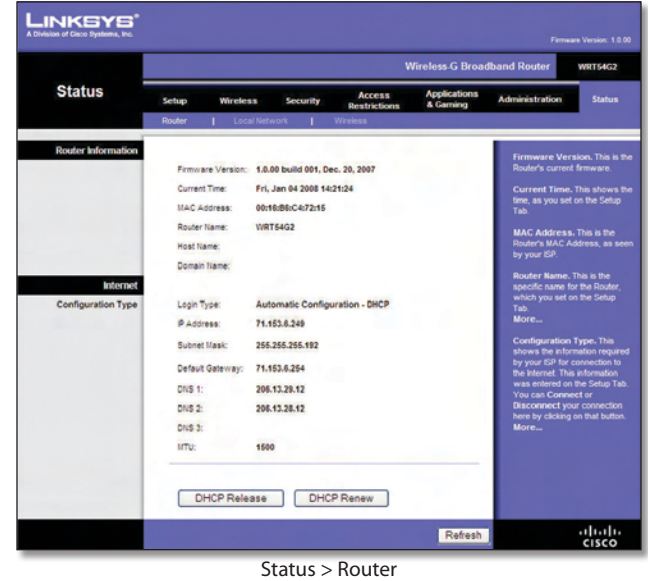

#### **Router Information**

**Firmware Version** This is the Router's current firmware.

**Current Time** This shows the time, as you set on the Setup tab.

**MAC Address** This is the Router's MAC Address, as seen by your ISP.

**Router Name** This is the specific name for the Router, which you set on the Setup tab.

**Host Name** If required by your ISP, this would have been entered on the Setup tab.

**Domain Name** If required by your ISP, this would have been entered on the Setup tab.

#### **Internet**

#### **Configuration Type**

This section shows the current network information stored in the Router. The information varies depending on the Internet connection type selected on the *Setup > Basic Setup* screen.

Click **Refresh** to update the on-screen information.

## **Status > Local Network**

The *Status > Local Network* screen displays the status of your network.

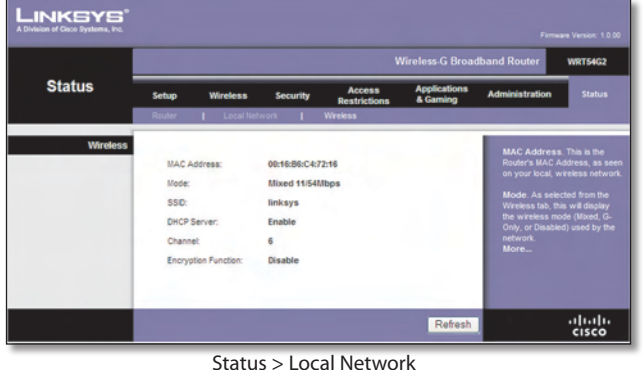

### **Local Network**

**MAC Address** This is the Router's MAC Address, as seen on your local, Ethernet network.

**IP Address** This shows the Router's IP Address, as it appears on your local, Ethernet network.

**Subnet Mask** This shows the current subnet mask being configured for your local network.

**DHCP Server** If you are using the Router as a DHCP server, that will be displayed here.

**Start IP Address** For the range of IP Addresses used by devices on your local, Ethernet network, the beginning of that range is shown here.

**End IP Address** For the range of IP Addresses used by devices on your local, Ethernet network, the end of that range is shown here.

**DHCP Clients Table** Clicking this button will open a screen to show you which PCs are utilizing the Router as a DHCP server. You can delete PCs from that list, and sever their connections, by checking a **Delete** box and clicking the **Delete** button.

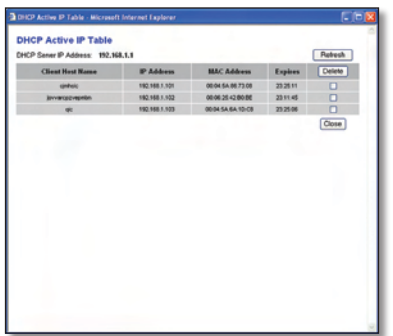

DHCP Clients Table

Click **Refresh** to update the on-screen information.

## **Status > Wireless**

The *Status > Wireless* screen displays the status of your wireless network.

| <b>Status</b>        | <b>Wireless.G Broadband Router</b><br><b>WRT54G2</b>                                                                                                    |                      |                 |                                      |                                             |                                                                                                    |               |  |  |  |
|----------------------|----------------------------------------------------------------------------------------------------|----------------------|-----------------|--------------------------------------|---------------------------------------------|----------------------------------------------------------------------------------------------------|---------------|--|--|--|
|                      | Setup                                                                                                    | <b>Wireless</b>      | <b>Security</b> | <b>Access</b><br><b>Restrictions</b> | <b>Applications</b><br><b>&amp; Garming</b> | <b>Administration</b>                                                                                                    | <b>Status</b> |  |  |  |
|                      | Router                                                                                                    | <b>Local Network</b> |                 | Wireless                             |                                             |                                                                                                    |               |  |  |  |
| <b>Local Network</b> | <b>MAC Address:</b><br>00:16:B6:C4:72:14<br>IP Address:<br>192.168.1.1<br>Subnet Mask:<br>255, 255, 255.0<br>DHCP Server:<br>Enable<br>Start IP Address:<br>192.168.1.100<br>End IP Address:<br>192.168.1.149<br><b>DHCP Clients Table</b> |                      |                 | $\sim$                               |                                             | <b>MAC Address. This is the</b><br>Router's MAC Address, as seen<br>on your local. Ethernet network.<br>IP Address. This shows the<br>Router's IP Address, as it<br>appears on your local, Ethernet<br>network.<br>Subnet Mask. When the<br>Router is using a Subnet Mask,<br>it is shown here.<br>DHCP Server, if you are using<br>the Router as a DHCP server.<br>that will be displayed here.<br>More |               |  |  |  |

Status > Wireless

#### **Wireless**

**MAC Address** This is the Router's MAC Address, as seen on your local, wireless network.

**Mode** As selected from the *Wireless > Basic Wireless Settings* screen, this displays the wireless mode (Mixed, G-Only, or Disabled) used by the network.

**SSID** As entered on the *Wireless > Basic Wireless Settings* screen, this displays the wireless network name or SSID.

**DHCP Server** The status of the DHCP server function is displayed here.

**Channel** As entered on the *Wireless > Basic Wireless Settings* screen, this displays the channel on which your wireless network is broadcasting.

**Encryption Function** As selected on the *Wireless > Wireless Security* screen, this displays the status of the Router's wireless security.

Click **Refresh** to update the on-screen information.